# **Connect Dolphin online with MacOS BigSur/Monterey on Apple M1**

*Updated : 11/14/2021*

#### **Step 1. Tunnelblick Setup**

Download and install the latest stable version of Tunneblick

<https://tunnelblick.net/downloads.html>

Tunneblick is an Open Source implementation of OpenVPN with tap/tun kernel extensions (kexts) **notarized** by Apple and able to run on the latest M1/Intel Macs running **BigSur** and **Monterey**.

After installing open Tunnelblick and navigate to the Utilities tab, you will see a button to *Install tun and tap system extensions*

You will have to start your Mac in recovery mode to adjust the System Extensions Policies to allow the installation of the tap kernel extensions.

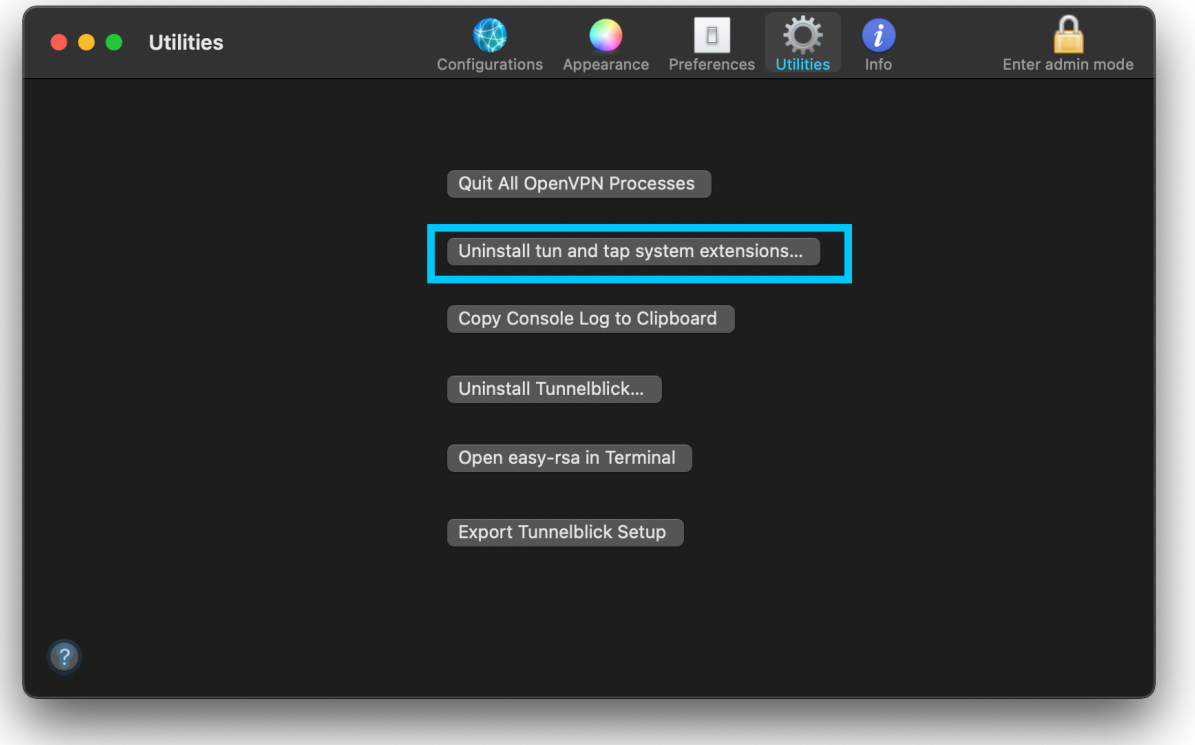

## **Step 2. Setting up the Connection**

Preload the Tap Kernel Extensions to enable all the taps in your system by typing the following command in your Terminal:

/Applications/Tunnelblick.app/Contents/Resources/openvpnstart loadKexts 2

Verify you successfully initialized all the taps by doing a *cd* to */dev/* and do a *ls* to list them all*.*

If you see taps 0~15 means you successfully initialized them on your Mac

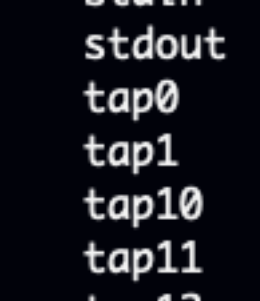

Take ownership of the one that Dolphin uses *tap0*:

sudo chown -R \$(whoami) /dev/tap0

Create a network bridge:

sudo ifconfig bridge1 create

Assign the bridge an IP address range of your network. In my case, my network uses the format 192.168.68.1 so the command is like this:

sudo ifconfig bridge1 192.168.68.1/24

Enable IP forwarding:

sudo sysctl -w net.inet.ip.forwarding=1

Add your default internet interface (Example: Mac's Wifi is en0):

sudo ifconfig bridge1 addm en0

## **Step 3. Dolphin Setup**

Launch Dolphin and set it up to use the Broadband Adapter:

Config -> Gamecube Tab -> SP1 select "Broadband Adapter (TAP)"

Set up the Log Viewer to display Broadband Adapter debug messages:

View -> Show Log View -> Show Log Configuration

Set the logging Verbosity to display Info messages and under Log Types check the *Serial Port 1 (SP1)* Box

With the bridge operational run PSO EP1&2 or PSO EP3 and attempt to connect it online by selecting *ONLINE GAME*.

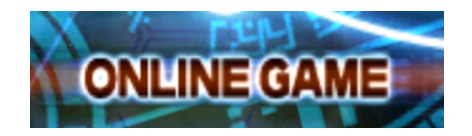

Once you see the *bursting loading screen* Dolphin will attempt to enable the *tap0* so you have to check in the emulator log for the entry *"BBA Initialized"*. Once you see this entry, it's time to add the tap to the bridge.

36:48:445 Core/HW/EXI/BBA/TAP\_Apple.cpp:28 I[SP1]: BBA initialized. 36:53:593 Core/HW/EXI/BBA/TAP Apple.cpp:50 I[SP1]: SendFrame

Add the *tap0* to the bridge:

sudo ifconfig bridge1 addm tap0

If the connection is unsuccessful just go back to the Title Screen and select *ONLINE*  **GAME** again and try to connect, this time it should connect straight away to the online servers.

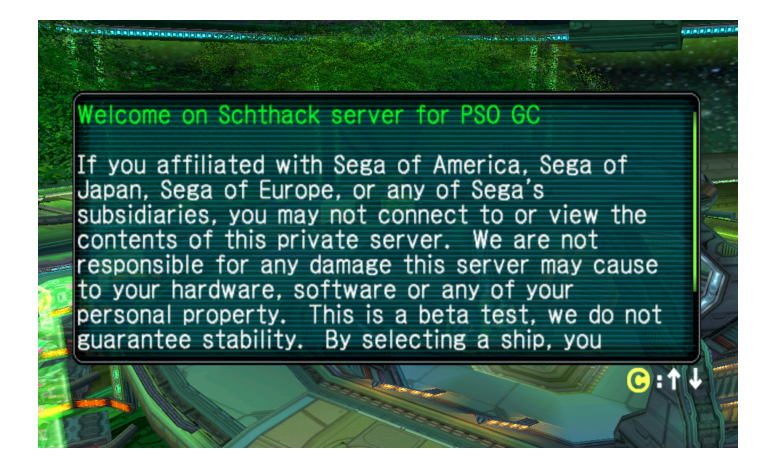

Enjoy PSO Online on your M1 Mac!

#### **Extra Information / Troubleshooting**

- Dolphin will *destroy* and *unlink* from the bridge the tap0 **every** time you stop the emulation so you will have to repeat the last step every time you start a new game like for example switching from PSO Episode 1&2 to Episode 3.
- You can verify both interfaces are correctly bridged and active by typing *ifconfig* and see a similar output to this

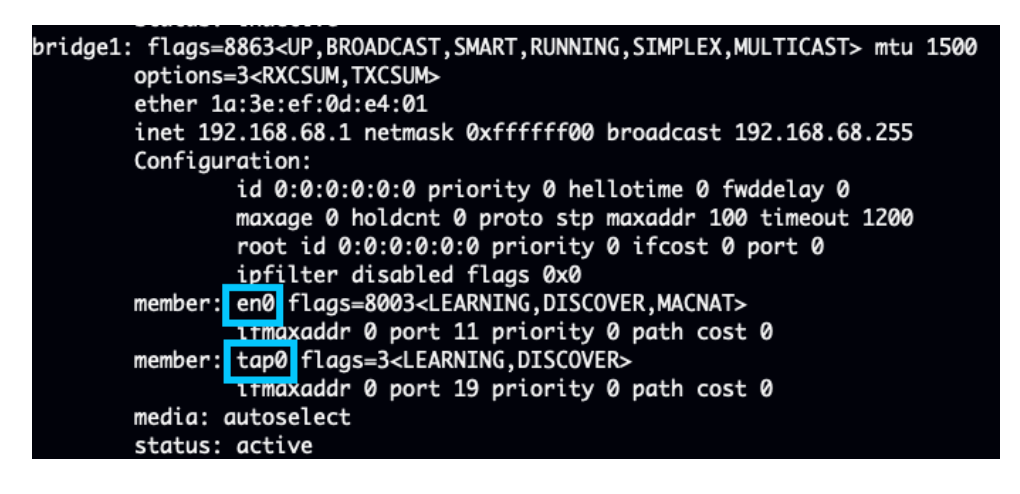

- If your Mac has been idling or being unused for a long period of time, MacOS destroys the bridge1 automatically if not being used, just repeat the steps above and create a brand new bridge, you can also create your own bash/zsh script file to automate this process if you prefer.
- For Phantasy Star Online Episode 1&2 and Episode 3 you have to manually setup an IP address and a private server DNS to connect online via the in-game network setup to avoid any issues with DHCP use these pictures to guide you on how to set up the game network settings to connect.

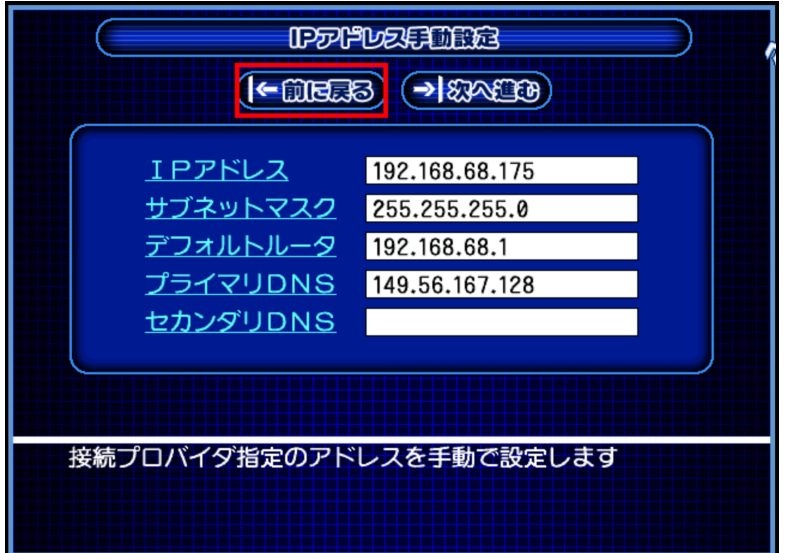